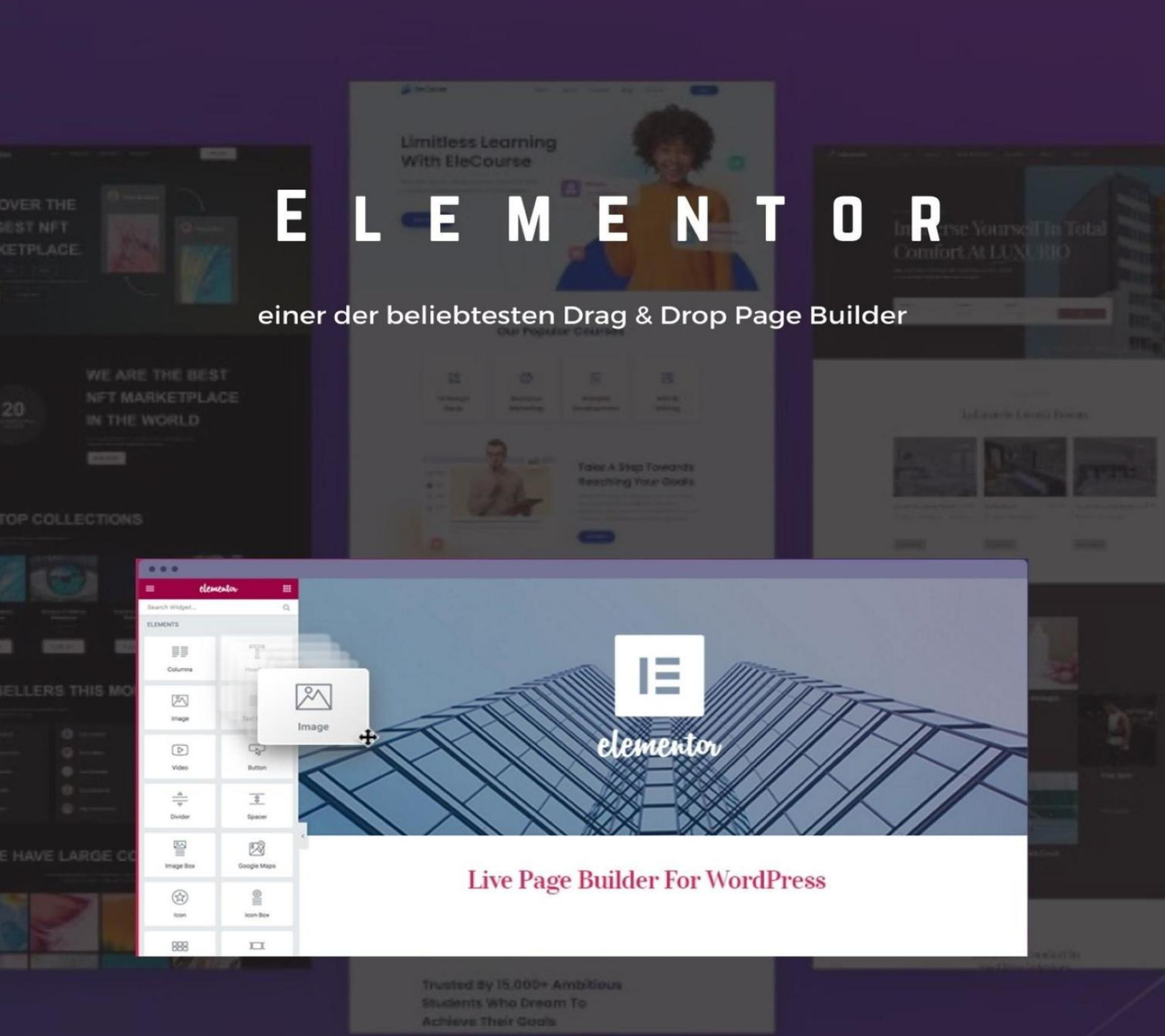

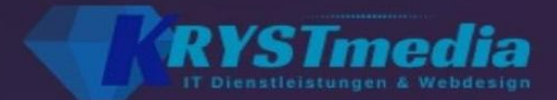

### **WordPress - Elementor**

[WordPress – Elementor Einer der beliebtesten Drag](#page-5-0)and-drop Page-Builder [1. Auflage 2022](#page-6-0) [Einleitung:](#page-7-0) [1.1. Was ist WordPress?](#page-9-0) [1.2. Welche besondere Änderung gab es bei](#page-12-0) WordPress? [2.1. Welcher Webhosting-Tarif ist der günstigste?](#page-14-0) [2.1.2. Wieviel Speicherplatz wird benötigt?](#page-16-0) [2.3. Das WordPress Dashboard](#page-18-0) [2.4. Die WordPress Grundeinstellungen](#page-22-0) [2.4.2. Beitragseinstellung ändern](#page-24-0) [2.4.4. Permalinks anpassen](#page-26-0) [2.5.2. Erste Seite mit WordPress erstellen](#page-29-0) 2.5.4. Unterschiede zu Elementor Canvas und voller Breite 2.5.5. Fügen Sie ein neues Theme hinzu 3. Die Astra Designvorlagen 4.1. Features in Free- und in der Pro-Version 4.2. Aktivierung der Pro-Lizenz 5.1. Elementor und die Verwendung 5.1.2. Diverse Elementor Widgets 5.1.4. Ausrichtung der Spalten und Abschnitte 5.1.5. Der Hintergrund 5.1.6. Der Text 5.1.7. Rahmen und Trennlinien 5.1.9. Diverse Bewegungseffekte 5.1.11. Die responsive Gestaltung 5.1.12. Die Attribute 5.1.13. Benutzerdefiniertes CSS einbinden 5.2. Der Editor 5.2.2. Widgets entfernen

5.2.6. Tastaturbefehle für den schnelleren Umgang 5.2.7. Diverse Elemente mit der Lupe suchen 6.2. Der Formteiler (Divider) vs. Abstandshalter (Spacer) 6.5. Die Hintergrundgestaltung 6.6.1. Vertikales Scrollen 6.6.5. Rotation (drehen) 6.7. Einführung in die Filtereffekte & Mischmodi 6.7.2. Blend-Mode Funktionen 6.7.3. Bekannte Filter 6.8. Verwendung von Z-Index 6.9.1. Verwendung 7.1.1. Template im Frontend-Bereich hinzufügen 7.2. Meine (gespeicherten) Templates 7.2.3. Vorlagen im- und exportieren 8.1. Nähere Beschreibung der häufigsten Effekte 8.2. Das Problem mit den Animationen 9.1. Online-Präsenz mit einem Kontaktformular stärken 9.1.2. Fehler verbessern mithilfe der Leserbewertungen 9.2.2. Das Formular für Ihre Marke anpassen 9.2.3. Schriftart und Schriftfarbe anpassen 9.2.5. Einstellung der Feldgröße 9.2.7. Ein mehrstufiges Kontaktformular einrichten 9.2.8. Wichtige Schritte bei der Formular-Gestaltung 9.2.9. Die Formularübermittlungsoptionen einrichten 9.2.10. Einstellungen für benutzerdefinierte Nachrichten im Kontaktformular 9.3. Die Elementor-Widget Vor- und Nachteile 9.3.1. Die Vorteile im Überblick: 9.4. Etwaige Probleme beim Formularversand 10.1. Ein neues Pop-ups Fenster erstellen 10.5. Vor der Veröffentlichung 10.5.2. Die Triggers (Auslöser) 10.6. Die wichtigsten Features 11.1. Integration der Marketing Tools 11.1.1.1. So verbinden Sie Elementor mit AWeber:

11.1.1.2. Erstellung eines AWeber Accounts 11.1.1.3. Die Verwendung mit Elementor Pro: 11.1.1.4. Die Verwendung mit Elementor Free (& AWeber Konfiguration): 11.1.2.1. So verbinden Sie Elementor mit MailChimp: 11.1.2.3. Die Verwendung mit Elementor Pro: 11.1.2.4. Die Verwendung mit Elementor Free 11.1.3.1. So verbinden Sie Elementor mit MailerLite: 11.1.3.2. Erstellung eines MailerLite Accounts (& Hinzufügen eines MailerLite API-Keys) 11.1.3.3. Die Verwendung mit Elementor Pro: 11.1.3.4. Die Verwendung mit Elementor Free: 11.2. Integration der WordPress PlugIns 11.2.1.1. Erste Einrichtung des Online-Stores 11.2.1.2. Einstellungen der Shop Seite, der Zahlungsmethoden & mehr 11.2.1.3. Die Produkte, Kategorien und wichtige Seiten 11.2.2.1. Erste Einrichtung von Yoast-SEO 11.2.2.2. SEO-technische Optimierung mit Yoast-SEO 11.2.2.3. Yoast-SEO und Elementor 11.3. Integration der Sozialen Netzwerke 11.3.1.1. Was ist "Facebook SDK" 11.3.1.3. Nützliche Facebook Widgets in Elementor 11.3.2. Social-Media-Integration #2.: Google Maps 12.1. Der Seiten-Entwurf 12.3. Die Veröffentlichung 12.5. Privat? Passwortgeschützt? 13.2. Standardschriftarten deaktivieren & neue einfügen 13.3. Standardfarben deaktivieren 13.3.1. Die Primärfarben 13.3.3. Die Textfarben 13.4. Das responsive Design (Breite) 13.5. Der Abstand der Widgets 13.5.1. Die vertikale Ausrichtung 13.6. Einen Header & Footer mit Elementor erstellen

13.6.2. Die Erstellung mit Elementor Free

14.1. Font Awesome 5 Migration

14.2. Die Elementor Bedingungen

14.3. Elementor Wartungsmodus

14.3.1. Was ist ein Wartungsmodus?

14.4. Elementor vs. Gutenberg Editor

14.4.2. Die Live-Bearbeitung

14.4.4. Erweiterte Formatierungen

14.5. WordPress Backup erstellen

14.5.2. Werden Backups vom Hosting-Anbieter durchgeführt?

14.5.4. Welche Daten werden bei einem Backup gespeichert?

15.1. Fehlercode 401

15.2. Fehlercode 403

15.3. Fehlercode 500

15.3.2.1. Wenn der Fehler 500 auf allen Websites erscheint

15.4. Fehlercode 502 (Bad Gateway)

15.6. Update Probleme

15.7. Seite kann mit Elementor nicht bearbeitet werden 15.7.1.1. Behebung eines Fehlers bei Anzeige einer

weißen Seite

15.7.2.1. Behebung des Fehlers bei Anzeige einer grauen Seite

15.7.3.1. Behebung des Fehlers, wenn der Zugriff auf den Editor nicht möglich ist

15.8.1. Behebung des Fehlers, wenn die Vorschau nicht geladen wird

15.9. Formular-Fehlermeldung

15.10.1. Behebung des Fehlers, wenn das Widget-Panel nicht geladen wird

15.11.1. Behebung des Fehlers, wenn die Kit-Library nicht geöffnet werden kann

**Schlusswort** 

Impressum

### <span id="page-5-0"></span>**WordPress – Elementor Einer der beliebtesten Drag-and-drop Page-Builder**

Powered by Krystmedia e.U. IT-Dienstleistungen & Webdesign WordPress – Elementor Einer der beliebtesten Drag-and-drop Page-Builder Fachbuch Ab Version: 5.9

# <span id="page-6-0"></span>**1. Auflage 2022**

1. Auflage 2022 Impressum: Powered by Krystmedia e.U. IT-Dienstleistungen & Webdesign WordPress – Elementor – Einer der beliebtesten Drag-anddrop Page-Builder Copyright © 2022 by Isabella Krystynek https://www.krystmedia.at

Löwengasse 40 2230 Gänserndorf support@krystmedia.at Mitglied der WKO Österreich

Herausgeberin: Isabella Krystynek Covergestaltung: Canva, Pty Ltd, [canva.com](https://www.canva.com/) Bildbearbeitung: [inpixio.com/](http://www.inpixio.com/%E2%80%8E)

Hinweis: Dieses Buch ist urheberrechtlich geschützt. Alle Rechte vorbehalten inkl. des Rechtes auf Reproduktion im Ganzen oder in Teilen und in jeglicher Form.

# <span id="page-7-0"></span>**Einleitung:**

Einleitung:

Liebe Leserinnen, liebe Leser,

herzlichen Glückwunsch für die Entscheidung mit dem PlugIn "Elementor" eine WordPress Website zu gestalten. In diesem Buch finden Sie sämtliche Informationen zu WordPress und welche Features Ihnen die kostenlose und die Pro-Version von Elementor bietet.

Elementor zählt zu den weltweit beliebtesten Website-Builder, die zudem auch kostenlos als interne Installation bei WordPress erhältlich ist. Mittlerweile wurde dieser Editor von mehr als 50.000 Anwendern installiert! Kein Wunder, denn es können in Kombination mit den namhaften Themes (Designvorlagen) wie beispielsweise "Astra" attraktiv aussehende Homepages erstellt werden.

In diesem Buch finden Sie Schritt-für-Schritt-Anleitungen, um mit dieser Designvorlage in Zusammenhang mit Elementor eine Website zu erstellen. Sie lernen zudem sämtliche Funktionen des Drag-and-drop Page Builders kennen, die Sie bestimmt für Ihre Online-Präsenz brauchen werden. Zudem befinden sich darin nützliche Informationen zu den diversen Einstellungen des PlugIns . Am Ende werden Sie in der Lage sein Elementor völlig selbständig zu nützen und vollwertige Websites mit dem Page Builder und Astra zu erstellen.

Bestimmt fragen Sie sich: "Weshalb wird in diesem Buch über die Designvorlage Astra berichtet?" Die Antwort darauf ist recht einfach: Erstens ist dieses Theme mit Elementor kompatibel und zweitens bietet Astra einige nützliche Templates (vorgefertigte Seiten, in denen sich Blindtexte "Lorem Ipsum… befinden) beispielsweise für die Erstellung eines Online-Shops, Reise-Blogs und weitere etliche Vorlagen für Firmen-Präsenzen, vorhanden sind. Ein weiterer Vorteil für StartUps ist, dass einige lukrative Vorlagen ebenfalls kostenfrei erhältlich sind. Am Ende des Buches finden Sie einen Glossar, worin Sie eine einfache Übersetzung zu den schwierig verständlichen Begriffen finden.

# <span id="page-9-0"></span>**1.1. Was ist WordPress?**

### 1. **Alles über WordPress**

### 1.1. Was ist WordPress?

Bevor ich auf die Anwendung des PlugIns Elementor und auf das Design eingehe, finden Sie hier noch eine kurze Einführung zum CMS-Programm WordPress. Denn hierbei handelt es sich um das populärste Content-Management-System weltweit, das eben aus einem sogenannten "Frontend-" und "Backend-" Bereich besteht. Der Frontend-Bereich ist dieser, den man auch als Besucher einer Website sieht und zum vollwertigen Backend-Bereich gelangt man nur als Administrator. Doch auch als registrierter Besucher kommt man zu diesem Bereich, allerdings aber nur, um das eigene Profil zu bearbeiten. WordPress ist deshalb so beliebt, weil man damit eine vollwertige Website ohne diversen Programmier-Kenntnissen erstellen kann.

Zur Information: In diesem Buch erhalten Sie sämtliche Informationen zu "[wordpress.org"](https://wordpress.org/). Des Weiteren bietet WordPress ein Baukasten-System an. Sie erreichen dies, wenn Sie in der Browser-Leiste die URL "[wordpress.com](https://wordpress.com/de/)" eingeben.

# **Meet WordPress**

WordPress is open source software you can use to create a beautiful website, blog, or app.

WordPress is also available in .

Beautiful designs, powerful features, and the freedom to build anything you want. WordPress is both free and priceless at the same time.

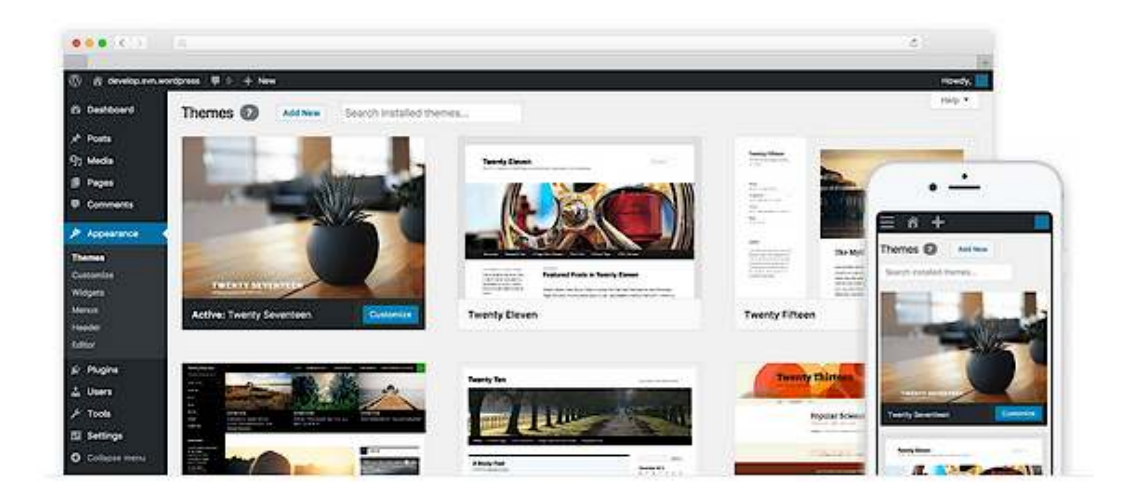

wordpress.org

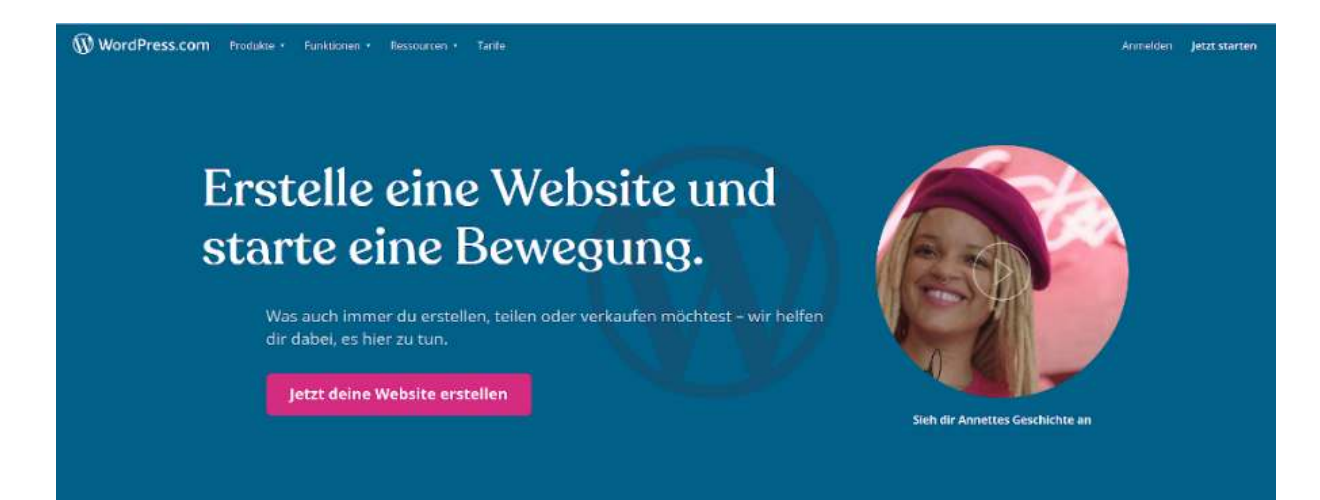

wordpress.com

## <span id="page-12-0"></span>**1.2. Welche besondere Änderung gab es bei WordPress?**

1.2. Welche besondere Änderung gab es bei WordPress? Ende des Jahres 2018 entstand ein völlig neuer Editor namens "**Gutenberg**", der den alten "**Tiny MCE**" Editor ersetzte. Zum können gewisse Tätigkeiten umso einfacher durchgeführt werden, denn es werden diverse Elemente aus den sogenannten Blöcken in den Content (Seiteninhalt) geschoben und zum anderen sieht eine Webpräsenz danach viel attraktiver aus. Der WordPress Gutenberg setzt auf ein **interaktives Interface**, wodurch die alte codebasierte Content-Creation mithilfe von HTML und CSS vollständig ersetzt wurde. Des Weiteren entwickelte WordPress mitunter neue sowie zeitlich relevante Designvorlagen, die mit wenigen Klicks dementsprechend angepasst werden können.

1.3. Wofür ist WordPress geeignet

Ursprünglich wurde WordPress für die Erstellung eines Blogs geschaffen. Doch mit der Zeit bietet dieses Content-Management-System weitaus mehr Möglichkeiten, um sich in der Online-Welt bekannter zu machen. Beispiele hierfür wären:

- Blog
- Online-Shop
- Landing Page
- Firmen-Homepage
- Nischen-Website
- Online-Community
- Online-Magazin
- Portfolio
- Event-Präsenz
- Nachrichten-Portal

# <span id="page-14-0"></span>**2.1. Welcher Webhosting-Tarif ist der günstigste?**

### 1. **Wichtige Vorbereitungen für WordPress**

2.1. Welcher Webhosting-Tarif ist der günstigste? Hosting-Anbieter gibt es weltweit wie "Sand am Meer" und es werden auch immer mehr. Denn heutzutage ist es nicht mehr so schwierig Websites selbst zu hosten, wenn man über einen Webserver mit guter Kapazität verfügt. Des Weiteren ist es auch möglich Hosting-Dienstleistungen mittels eines Reseller-Vertrages anzubieten. Nun aber zurück zu den eigentlichen Webhosting-Anbietern. Ein entscheidender Preis-Faktor ist, wenn das All-in Paket mehr verschachtelte Leistungen (z.B. Domain, Speicherplatz, SSL-Zertifikate…) zu einem günstigen Preis angeboten wird. Außerdem sollte auf die Performance (Ausfallrate, Seitenladezeit) geachtet werden, denn ansonsten hat man in der Zukunft enorme und auch unnötige Probleme, die man eigentlich vermeiden könnte. Ich habe mit einigen Webhostern teilweise gute, aber auch schlechte Erfahrung gemacht. Nun finden Sie diese Anbieter, die ich für die Erstellung einer WP-Website empfehle. Zudem finden Sie dazu die Webhosting-Preise:

- 1. Netcup (ab  $1,99 \notin /$  Monat)
- 2. World4You (ab  $4.99 \text{ } \in$  / Monat)
- 3. Hoststar (ab  $1,95 \notin /$  Monat)
- 4. Hosttech (ab  $2.79 \text{ } \in /$  Monat)
- 5. Domaintechnik (ab  $2,99 \notin /$  Monat)
- 6. Domainfactory (ab  $4,99 \notin /$  Monat)

Stand: 2/2021

..1. Auf welche Systemvoraussetzungen sollte geachtet werden?

Für die Nutzung von WordPress werden bestimmte Voraussetzungen gesetzt, die von einem Hosting-Anbieter gefordert werden. Diese finden Sie zudem auch bei wordpress.org.

- PHP-Version: 7.4 oder höher
- MSQL-Version: 5.6 oder höher
- HTTPS Support

# <span id="page-16-0"></span>**2.1.2. Wieviel Speicherplatz wird benötigt?**

..2. Wieviel Speicherplatz wird benötigt?

Für die erste Installation von WordPress wird nicht viel an Speicherkapazität benötigt. Es kommt also darauf an, wofür Sie Ihre Website benötigen. Soll es beispielsweise ein Online-Shop, eine Landing-Page oder ein Blog werden. Für welche Art Sie sich auch immer entscheiden. Wichtig ist, dass genug Speicherplatz vorhanden ist.

..3. Platz für MySQL Datenbanken

Bevor Sie Ihre erste Website erstellen, sollten Sie sich bei der Auswahl eines Tarifes überlegen, wieviele Webpräsenzen Sie in etwa in der Zukunft erstellen möchten und wie groß diese sein sollte. Denn jede WordPress Website benötigt eine MySQL Datenbank, worin sich sämtliche Datentypen wie in etwa die Benutzerdaten, Kommentare, Kategorien, PlugIns und Themes befinden. Achten Sie bei der Wahl Ihres Hosting-Anbieters darauf, dass je nach Paket eine **Speicherkapazität ab einem 1 GB** vorhanden ist.

..4. Zusätzliche Domains und E-Mail-Adressen

Für die Installation von WordPress wird eine Domain (Webadresse) benötigt. Nachdem Sie Ihren Tarif ausgewählt haben, können Sie mit der Erstellung loslegen. Bedenken Sie hierbei, dass eine Domain-Änderung im Nachhinein nicht gerade einfach ist. Deshalb machen Sie sich bezüglich der Wahl des Namens über den Grund und Inhalt Ihrer Homepage Gedanken. Je nach Webhoster gibt es die Möglichkeit eine gewisse Anzahl an kostenlosen Inklusiv-Domains zu erhalten. Ebenfalls können Sie diverse passende E-Mail-Adressen anlegen (z.B.

support@domain.at). Je nach Anbieter und Tarif können ab 500 E-Mail-Adressen angelegt werden.

2.2. WordPress installieren

Besonders für Einsteiger ist es bestimmt ausschlaggebend, wenn ein Hosting-Dienstleister das Service einer One-Klick-Installation von WordPress anbietet. Denn die dazugehörige Datenbank und sämtliche Website-Ordner werden automatisch installiert. Nach einer bestimmten Wartezeit erhalten Sie die Nachricht, dass der Prozess vollendet wurde, und Sie können sich mit Ihren festgelegten Zugangsdaten als Administrator anmelden. Aber im Grunde genommen ist eine externe Installation nicht unbedingt kompliziert, wenn Sie sich an die Anleitung halten.

# <span id="page-18-0"></span>**2.3. Das WordPress Dashboard**

 $-$  0  $\times$ 

### Bild zu Schritt 4 (FileZilla)

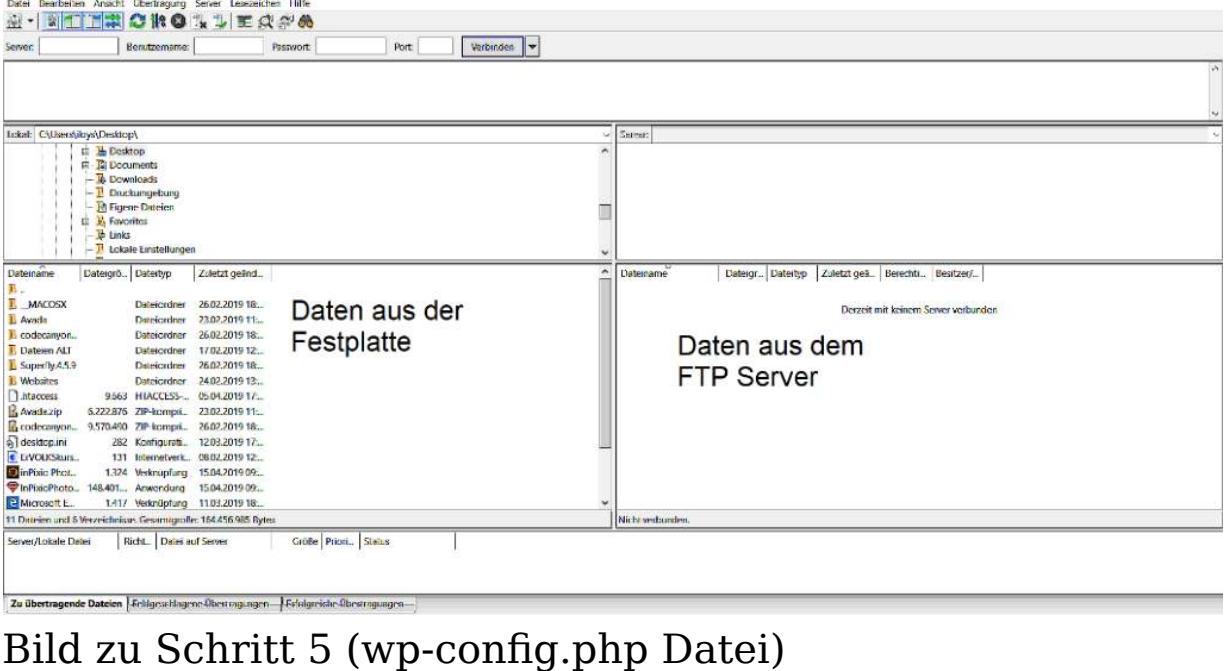

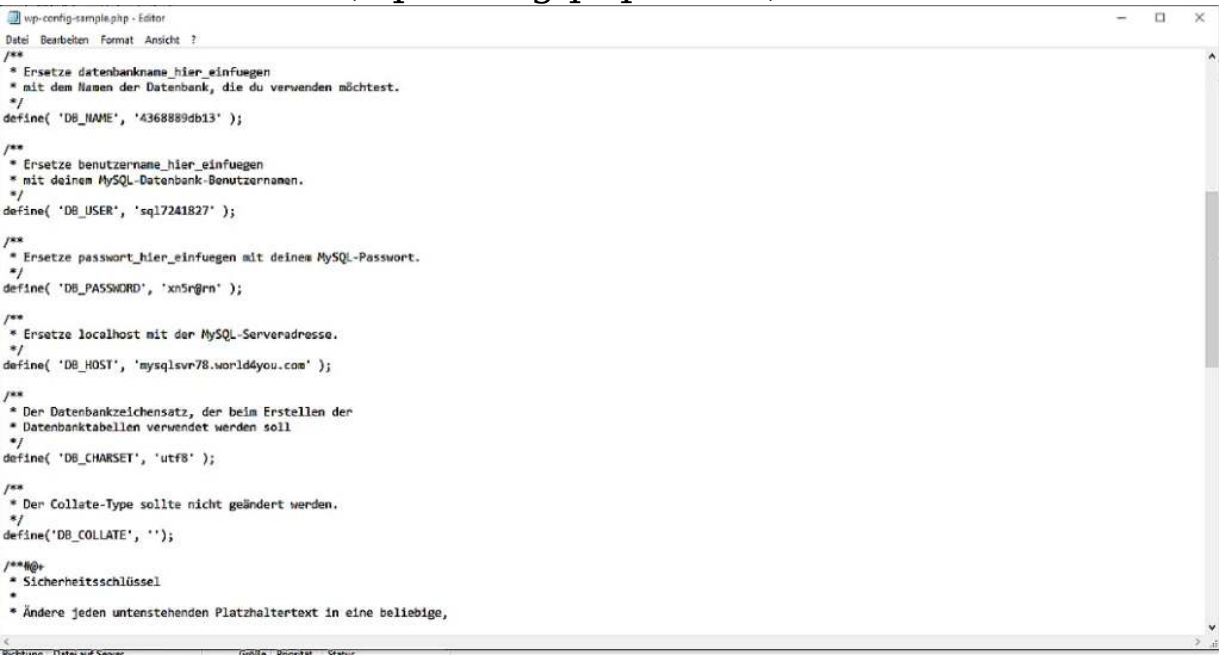

Bild zu Schritt 6 (WordPress Installation)

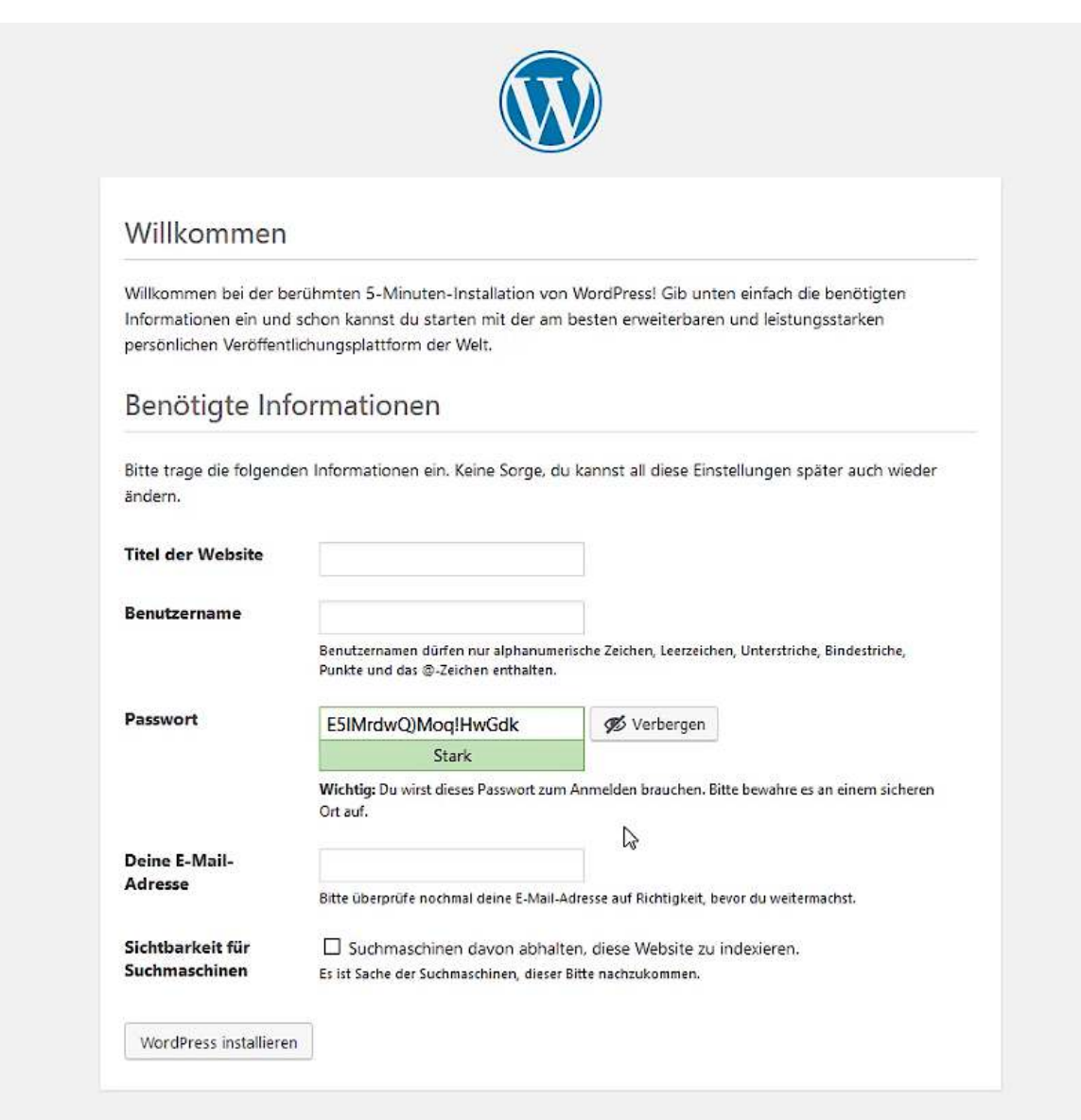

#### 2.3. Das WordPress Dashboard

Nachdem Sie Ihre Zugangsdaten aus Ihrem Mitgliederbereich geholt haben, können Sie sich nun als Administrator anmelden. Hierfür fügen Sie in der Browser-Leiste den Zusatz "/**wp-admin**" ein. Es öffnet sich die Login-Maske, worin Sie Ihren **Benutzernamen** und Ihr **Passwort** einfügen. Anschließend betätigen Sie den blauen Button: "**Anmelden**".

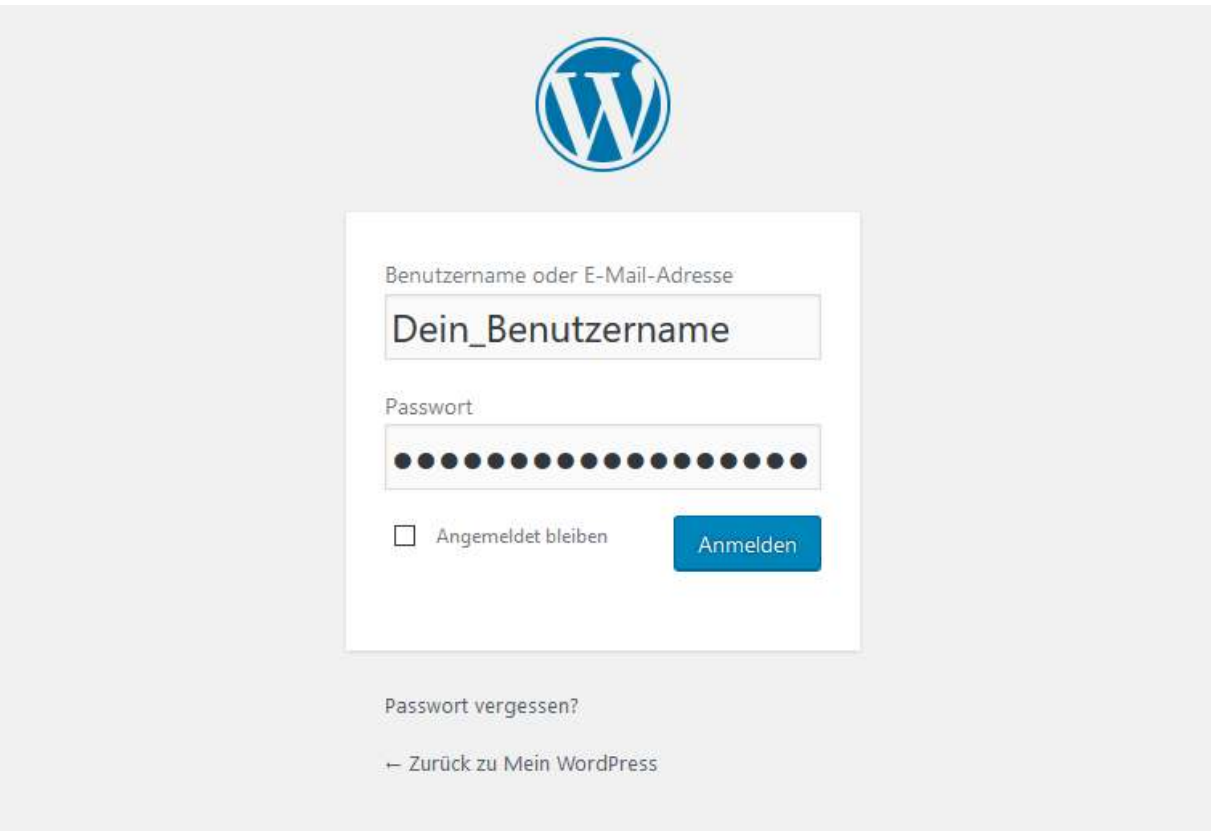

Wenn die Zugangsdaten korrekt eingegeben wurden, dann gelangen Sie zum Herzen von WordPress, dieses "**Dashboard**" genannt wird. Als "Administrator" haben Sie nun die Möglichkeit, sämtliche Änderungen und Anpassungen durchzuführen. Diese Tätigkeiten wären:

- Neue Seiten und Beiträge erstellen
- Neue Artikel gestalten und in einem Online-Shop einfügen
- Kommentare verwalten

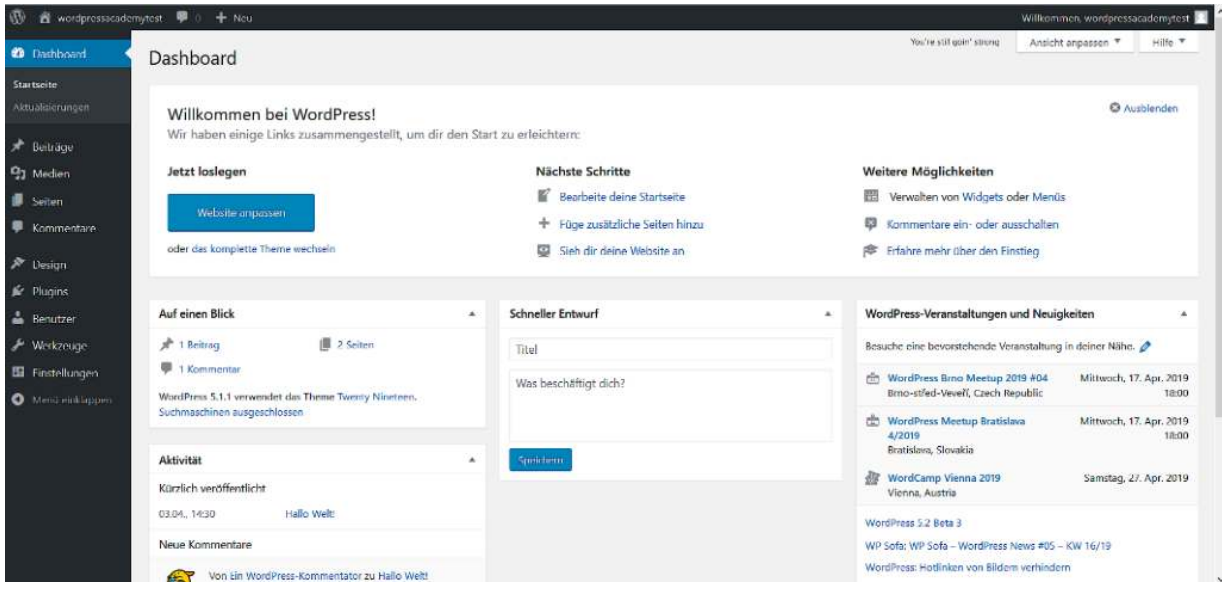

# <span id="page-22-0"></span>**2.4. Die WordPress Grundeinstellungen**

### 2.4. Die WordPress Grundeinstellungen

Bei einigen Hosting-Anbietern werden nach Installation von WordPress sämtliche Einstellungen in englischer Sprache angezeigt. Um dies zu ändern, klicken Sie in der schwarzen Menüleiste links auf den Menü-Punkt: "**Settings**". Sie befinden sich automatisch im Untermenü: "Settings". Auf dieser Seite scrollen Sie etwas nach unten, bis Sie den Titel "**Site Language**" finden. Dort wählen Sie die WordPress-Sprache "Deutsch", "Deutsch (Österreich) oder "Deutsch (Deutschland) aus. Nachdem Sie diese Änderung durchgeführt haben, klicken Sie auf den blauen Button "**Save Changes**". Nun werden sämtliche Begriffe in deutscher Sprache angezeigt.

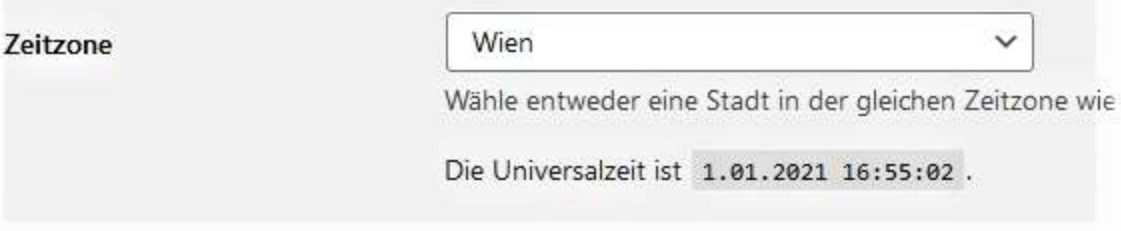

### ..1. Titel und Untertitel ändern

Nach dieser Anpassung zeige ich Ihnen, wie man den Titel sowie Untertitel Ihrer Webpräsenz ändern kann. Hierfür scrollen Sie auf dieser Seite ganz nach oben und fügen Sie im freien Feld neben "**Titel der Website**" den Titel Ihrer Website ein. Darunter könnten Sie bei "**Untertitel**" das Feld befüllen.

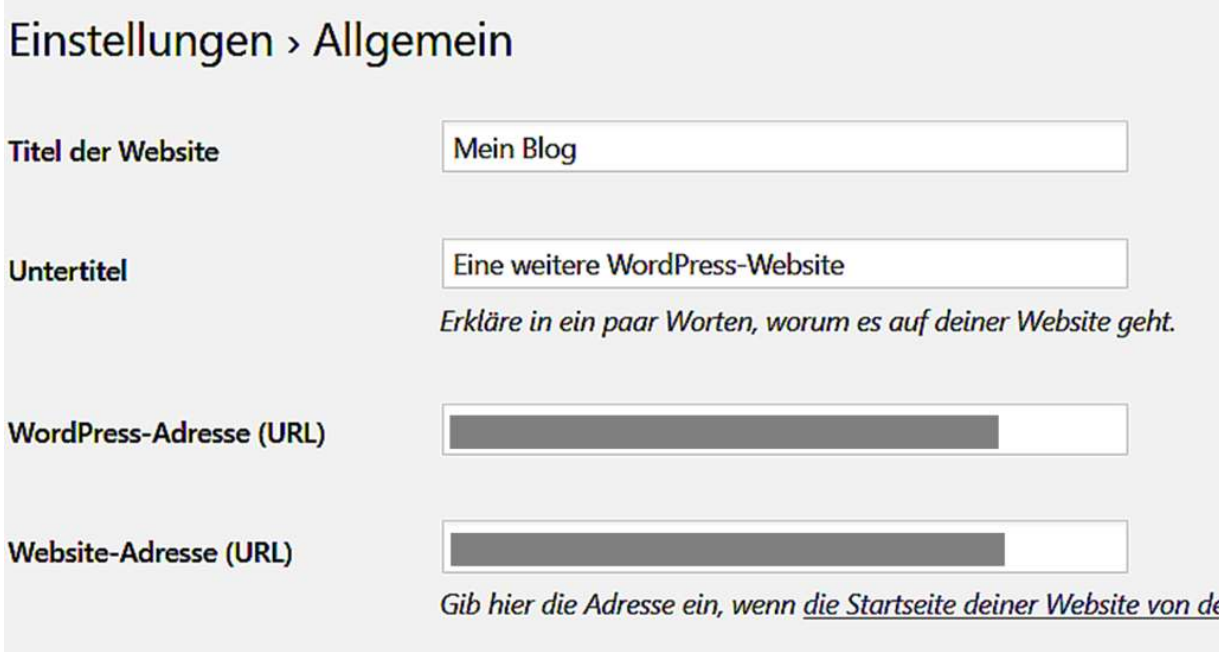

## <span id="page-24-0"></span>**2.4.2. Beitragseinstellung ändern**

### ..2. Beitragseinstellung ändern

Nach erfolgreicher Durchführung der letzten Einstellung klicken Sie zum weiteren Untermenü: "**Einstellungen/Lesen**". Dort können Sie die angeben, ob eine statische Seite oder die Übersicht aller Beiträge als Startseite angezeigt werden soll. Des Weiteren haben Sie die Möglichkeit zu bestimmen, welche als Übersichtsseite Ihrer Beiträge dienen soll. Hierfür sollten aber vorab zwei Seiten erstellt werden, die eben "Startseite" und "Blog" heißen. Nach der Änderung sollten Sie wieder auf den blauen Button "Speichern" klicken.

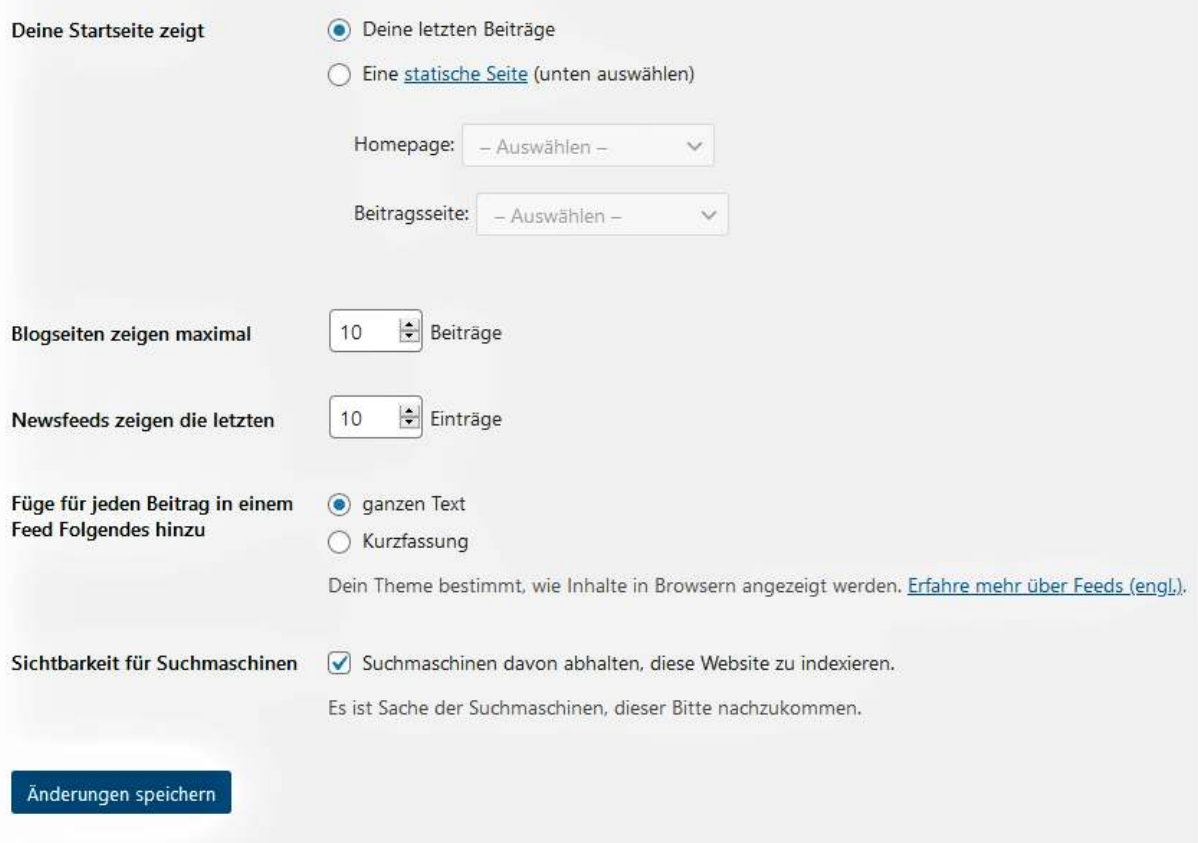

..3. Diskussionseinstellungen anpassen

#### Mittels des WordPress Menüs "**Einstellung/Diskussion**" können Sie vorab festlegen, ob sich ein Besucher auf Ihrer Website registrieren sowie Ihre Beiträge kommentieren kann.

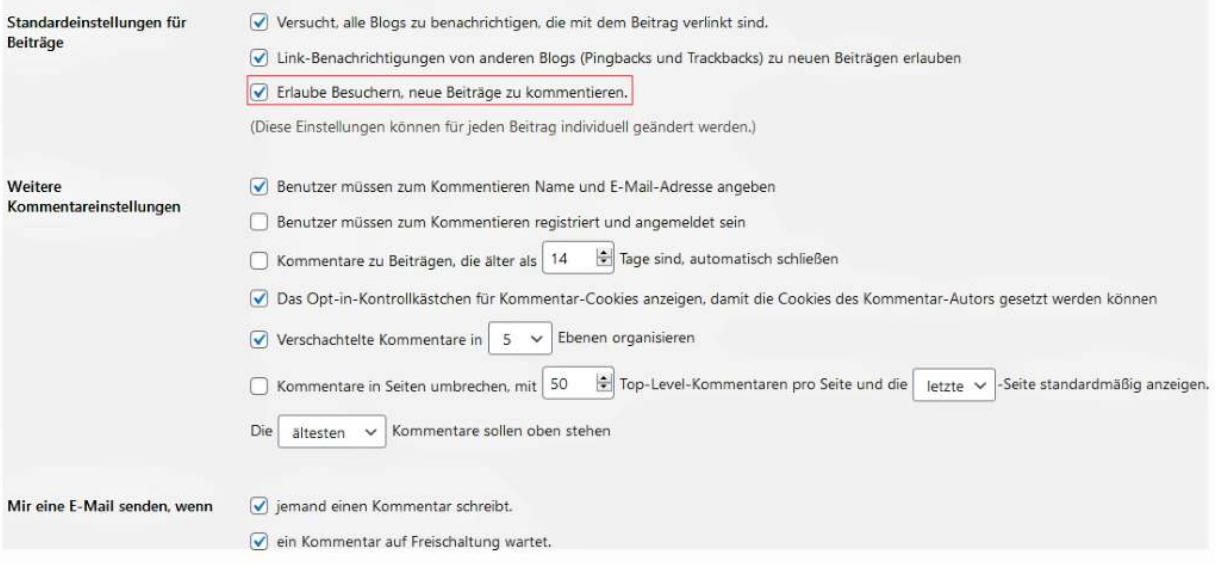

# <span id="page-26-0"></span>**2.4.4. Permalinks anpassen**

### ..4. Permalinks anpassen

Nun schauen wir uns noch an, wie die Linkstruktur von den Unterseiten und der Beiträge angepasst werden kann. Denn in der Grundeinstellung wird in der URL eine Buchstaben-Zahlen-Kombination angezeigt und dies wirkt recht verwirrend auf Ihre Besucher. Deshalb klicken Sie im WordPress Menü auf "**Einstellungen/Permalinks**". Dort wählen Sie den Kontrollpunkt "2".aus. Nach Speicherung findet Ihr Besucher das Erstelldatum Ihres Beitrages und erkennt zudem, welchen Namen die Unterseite hat.<br>Gebräuchliche Einstellungen

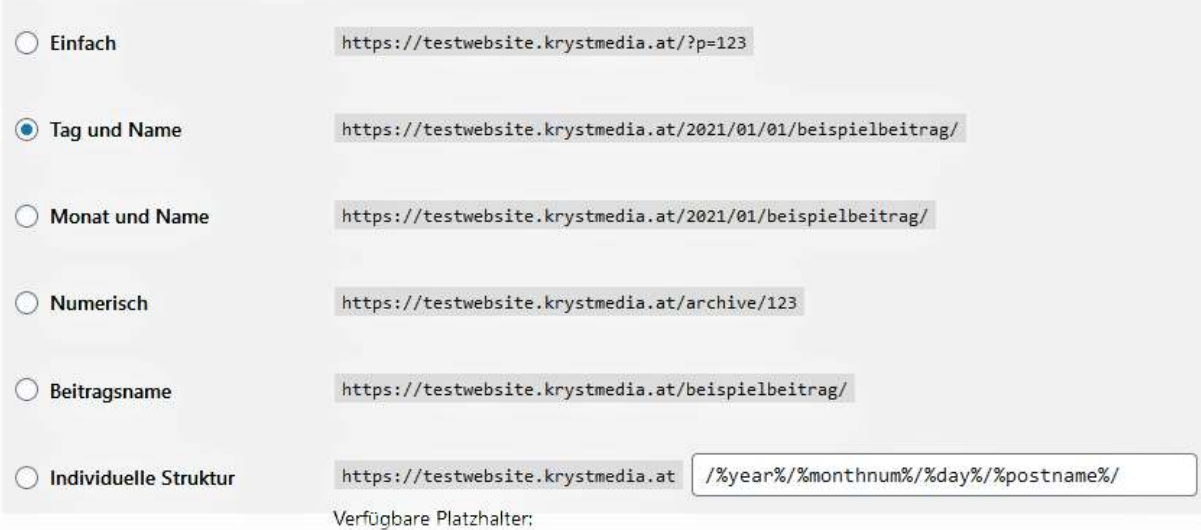

#### ..5. Rollen zuweisen

Nach Beendigung der Grundeinstellungen schauen wir uns jetzt die Rollen-Festlegung an. Diese Einstellung ist relevant, wenn mehrere Nutzer diverse Arbeiten auf Ihrer WordPress Website durchführen. Switchen Sie hierfür zu "**Benutzer/Alle Benutzer**". Dort betätigen Sie den Button "**Neu hinzufügen**". Im neuen Fenster sollten Sie zumindest den **Benutzernamen** und die **E-Mail-Adresse** angeben. Anschließend wählen Sie die Rolle des neuen Benutzers aus.

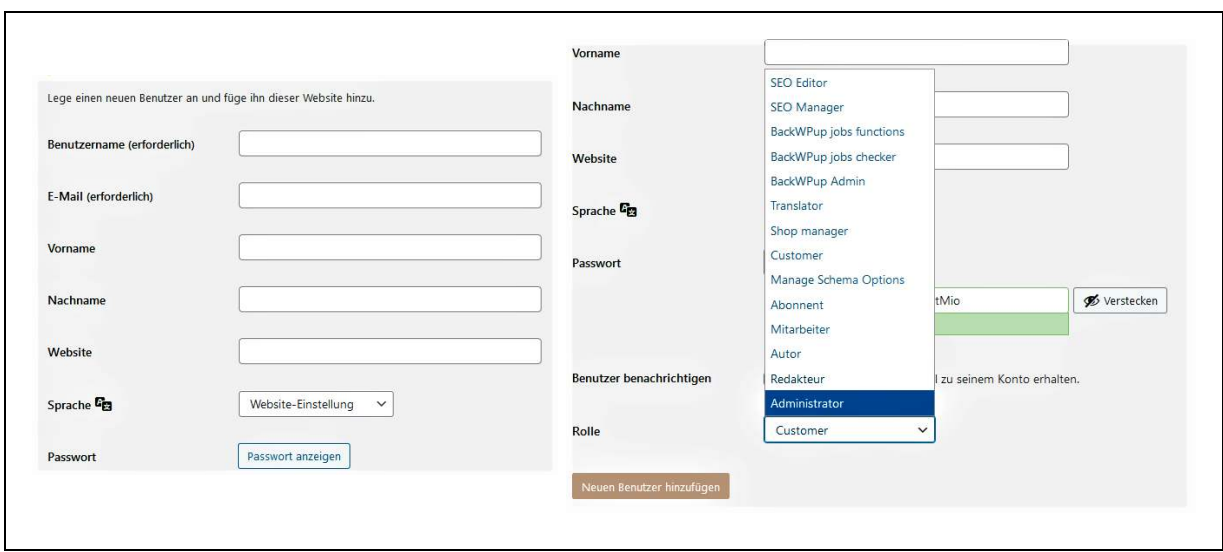

2.5. Das Design und Menü anpassen

In diesem Kapitel kann es jetzt recht interessant werden. Denn Sie erfahren, wie man das Design dementsprechend verändern kann, sowie, man diverse Inhalte (z.B. Navigation) im Kopf- und Fußzeilenbereich einfügt. Für die Anpassung des Designs wechseln Sie im WordPress Menü "Design". Sie landen automatisch wieder zum Untermenü-Punkt "Themes" Dort finden Sie alle Vorlagen, die bisher installiert wurden.

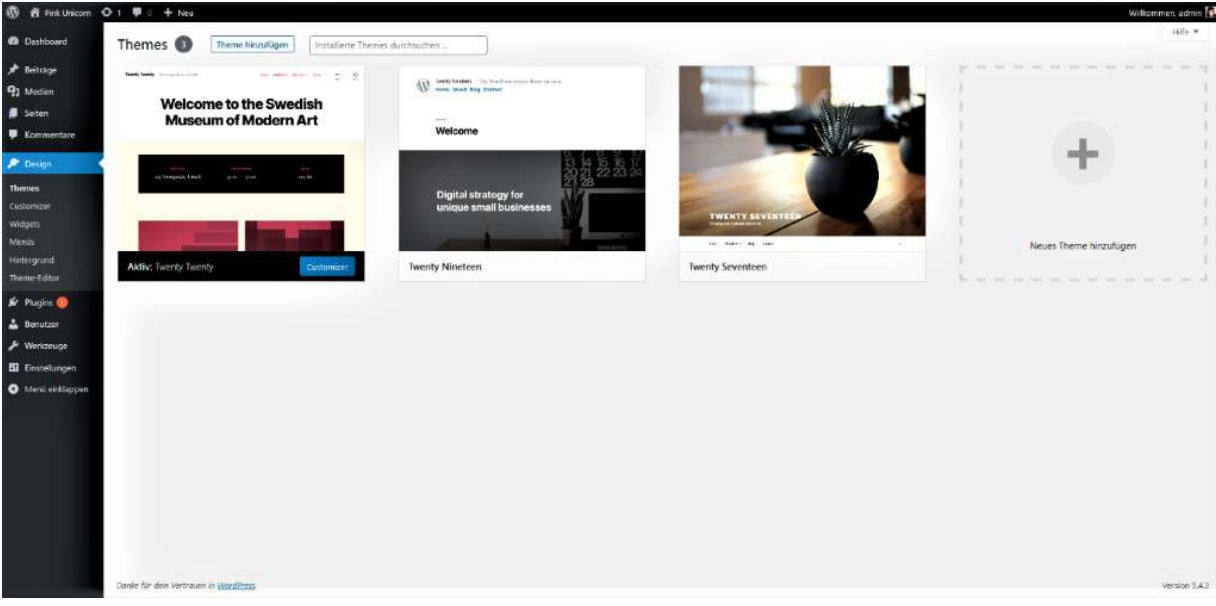

..1. Menü ändern und gestalten

Kurz bin ich in den Customer-Einstellungen auf das "Primary-Menü" eingegangen. Nun zeige ich Ihnen noch kurz, wie man ein bestehendes Menü ändert sowie, wie eine völlig neue Navigation erstellt wird. Um zu den WordPress-Einstellungen zu gelangen, gibt es vom Frontendbereich aus zwei Möglichkeiten:

- 1. Sie klicken auf den Namen Ihrer Website (z.B. Mein Blog) und wählen im Drop-down Bereich die Option "Menüs" aus.
- 2. Sie wechseln in das WordPress Dashboard und wählen bei "Design" den Unterpunkt "Menüs" aus.

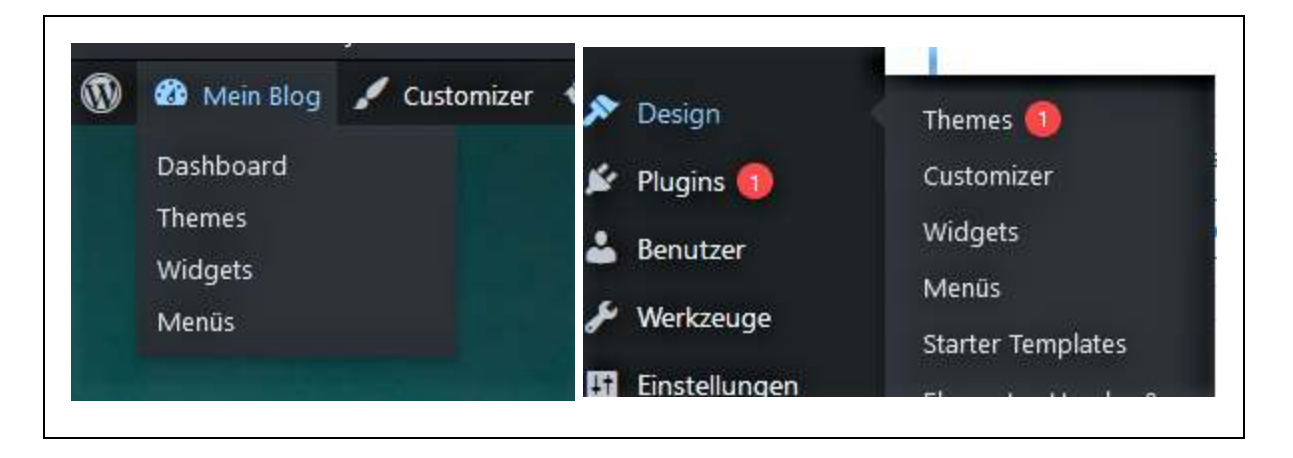

## <span id="page-29-0"></span>**2.5.2. Erste Seite mit WordPress erstellen**

### ..2. Erste Seite mit WordPress erstellen

Üblicherweise findet man nach der Installation von WordPress eine Übersicht der letzten Beiträge. Wenn Sie aber eine Startseite für Ihre Webpräsenz wünschen, dann bietet Ihnen dieses Programm gleich drei Optionen, um eine Seite hierfür zu erstellen.

- 1. Wenn Sie sich im Frontend-Bereich befinden, klicken Sie oben in der Werkzeugleiste auf Neu und im geöffneten Drop-down-Menü auf Seiten.
- 2. Falls Sie im Dashboard sind, dann wechseln Sie im WordPress Menü zu "Seiten" und im Untermenü zu "Erstellen".
- 3. Oder Sie wählen im Menü die Option "Seiten" aus und betätigen oben den blauen Button "Erstellen".

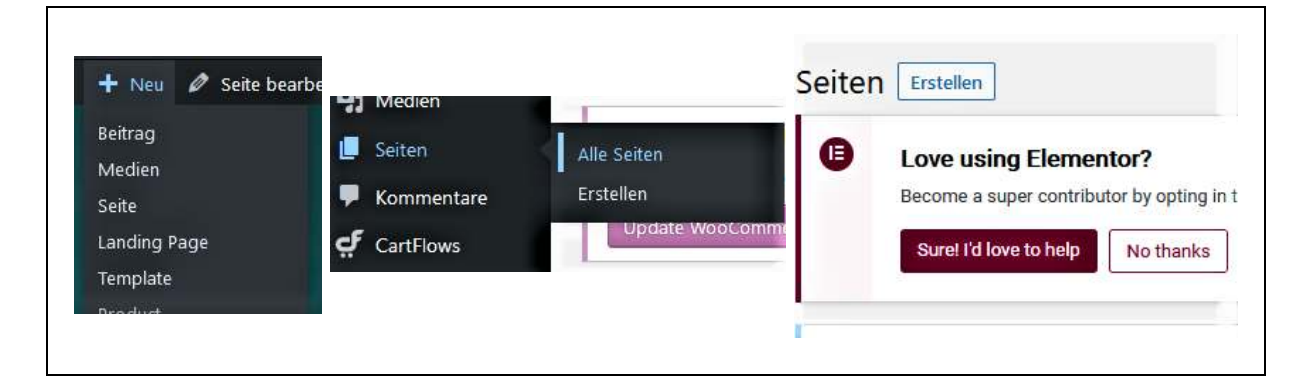

### ..3. Den ersten Beitrag erstellen

Ähnlich bei der Gestaltung einer neuen Seite funktioniert es bei einem Beitrag. Denn auch hier werden Ihnen als Administrator drei Möglichkeiten angeboten. Je nachdem wo Sie sich befinden, können Sie beispielsweise mittels